# **Manual**

# airleader

# **Analog Data Logger Touch**

**Version 1.0** 

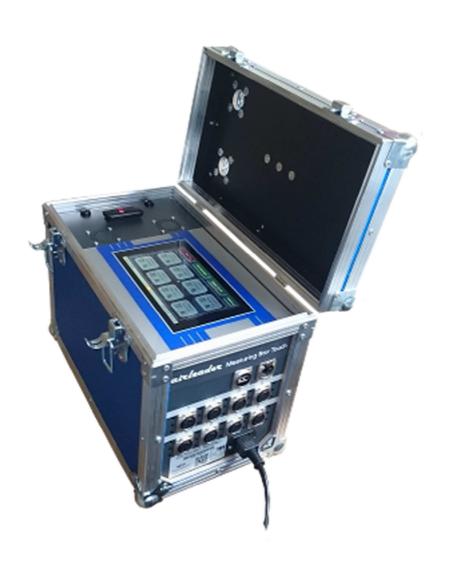

# **Contents**

| 1.  | Set-up                                    | 3    |
|-----|-------------------------------------------|------|
| 2.  | Main Screen:                              | 4    |
| 3.  | Set and Check Date and Time               | 5    |
| 4.  | Check configuration of Analog Channels    | 6    |
| 5.  | Start / stop measuring                    | 7    |
| 6.  | Select Langauge                           | 7    |
| 7.  | Shutdown data logger:                     | 7    |
| 8.  | Channel data charts:                      | 8    |
| 9.  | Change, copy and delete measurement data: | 9    |
| 10. | Firmware Upgrade:                         | . 10 |
| 11. | Option: GSM and mailing of data:          | . 11 |

## 1.Set-up:

Connect the data logger box with the included cord to the power outlet (110-240 Volt). The data logger will immediately begin booting.

The display lights up after about 3-4 seconds short light.

Then the boot logo appears.

The boot process takes about 2-3 minutes.

When the data logger is fully booted, you will see the following screen . The data logger is now ready for use .

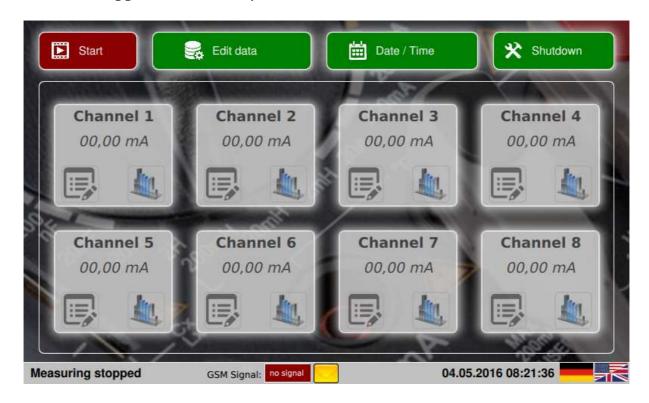

You can now connect your measuring devices and sensors . Do not forget to take notes for channel assignment.

#### Attention:

Before starting the audit assures date and time is correct.

The data logger is equipped with a backup battery, to maintain the date and time settings when not in use.

Despite all, the battery may decline after a long stoppage and therefor settings need to be checked.

#### 2.Main Screen:

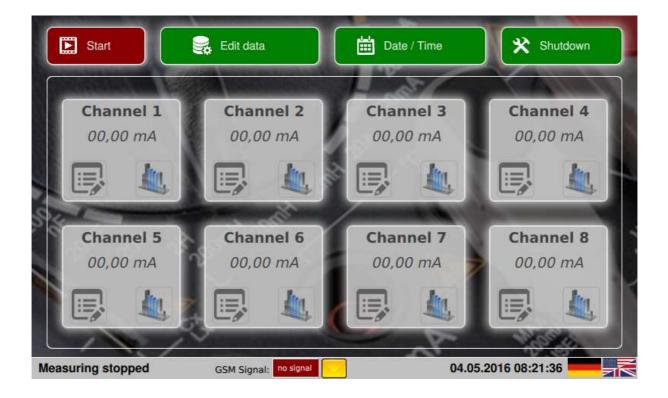

The main screen is the central function of view of the data logger. From here you can perform the following actions:

- Start / stop of a measurement
- Set date and time copy or delete measurement data on a USB stick
- Software downloads / upgrades
- Channel settings
- Record Watch (values or charts)
- Language (German / English)
- Data logger shutdown
- Mail Settings examine and testing (GSM option)

The screen will go after 3 minutes into screen saver mode. Clicking anywhere on the screen will bring back the display.

# 3.Set and Check Date and Time

Call on the "main screen "by clicking on the button "Date / Time "dialogue for the date - on time and input

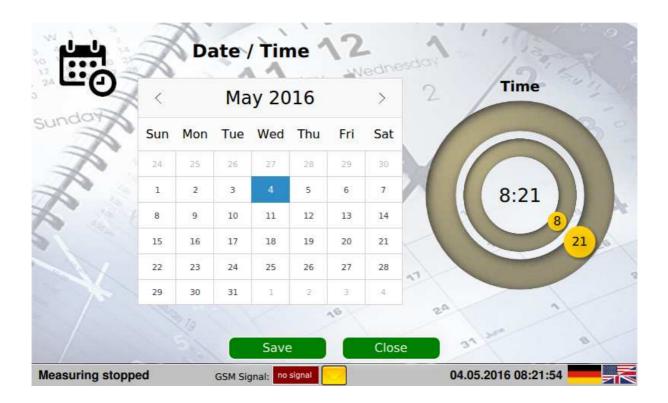

Check the settings and adjust them if necessary to:

- date change on the calendar.
- time change by dragging and moving the orange fixed points .

If you have made any changes, save it by clicking on "Apply" from. If no changes are necessary, close the dialog by clicking on "Close".

#### 4. Check configuration of Analog Channels

The data logger features 8 analog channels (4-20mA loop powered In order to spare the conversion of the values, the channels can be individually defined temporarily with the corresponding sensor values.

#### This is not necessary for the actual measurement.

Thus you are shown the respective converted values in the channel window.

Thus, for example, displayed when the temperature measurement, the current temperature in  $^{\circ}$  C .

To configure the channel, click on the icon of the channel.

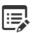

This opens the channel dialog. Here you can select the appropriate sensor type and the limits of your sensor. (Settings active as long as the data logger runs)

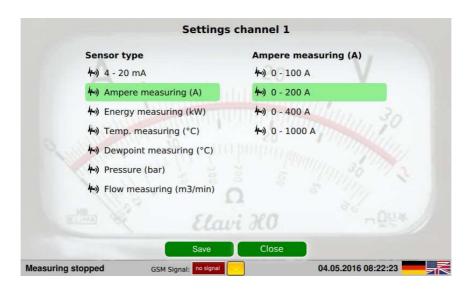

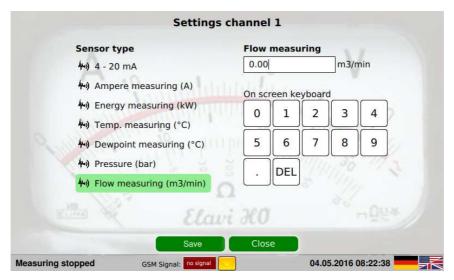

- Clicking "Apply" closes the dialog and saves your settings.
- With "Close " to close the dialog without saving changes.

#### 5.Start / Stop measurement:

The measurement can be started with the button " <a href="Start" ">Start</a>" .

When the measurement is active , the status bar is green , and it flashes the message : " Measurement active !!! "

With an active measurement, the text changes to "Stop".

Both at the start, and when stopping a security query, which must be confirmed in order to perform the action .

With an active measurement, the main features are disabled.

Only channel configurations and the Charter views the channels are active

during measurement.

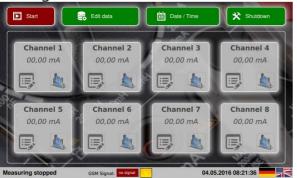

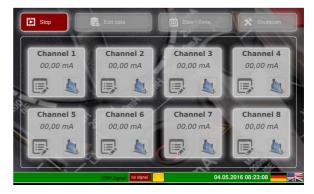

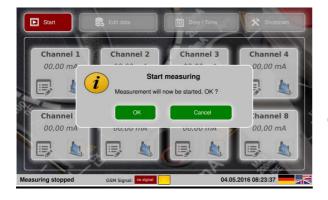

Each start or stop action requires confirmation.

#### 6. Select Langauge

On the main screen , and all dialogs can both Flags Icons the language can be selected . The system is bilingual : English and German

#### 7.Shutdown data logger:

Upon completing the measurement , the system using the "Shutdown" button to shut down . The fans continue to run until the measurement kit is disconnected.

## 8.Channel data charts:

Select Icon To display the graph of a channel The charts view can be selected from the main menue.

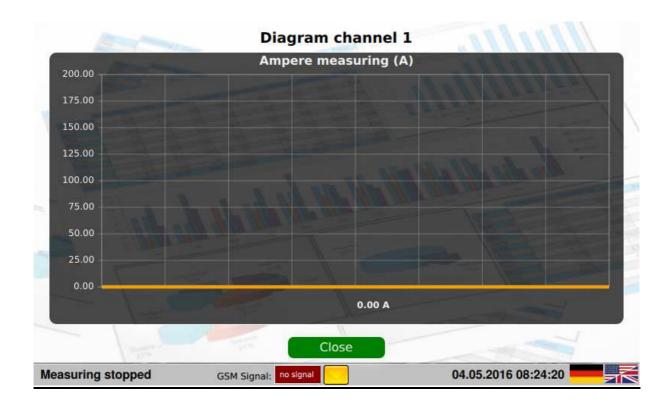

New data is always inserted right, and walk to the left through. The scaling and the units of the Charter depend on the channel configurations.

### 9.Change, copy and delete measurement data:

With the button "Edit" to access the following dialog .

Note: To copy data to a USB stick, insert the USB Stick before you open this dialog .

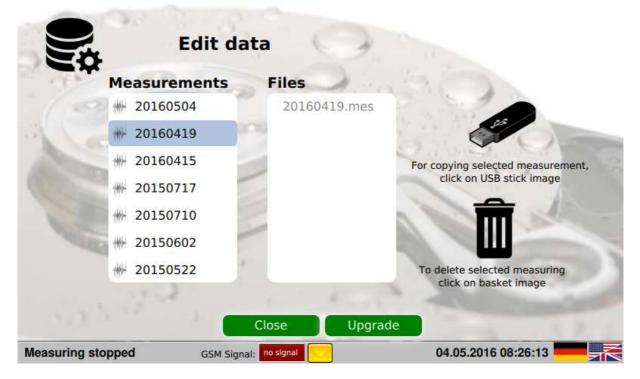

#### Copy:

On the left side of the measurement.

Once you have selected a measurement, and the USB key has been detected, is the USB stick top right graphic active (changes from gray to black) .

You can now copy the data of the selected measurement by clicking on the USB stick graph.

The progress is displayed.

#### **Delete:**

To delete a measurement, select the measurement on the left side, and click on the trash .

The measurement is deleted after a confirmation query.

# 10.Firmware Upgrade:

For further developments a function to upgrade the firmware is provided . Start by going with inserted USB stick on which the upgrade is, "Edit" the dialogue .

Then click on the button "Upgrade", and follow the instructions

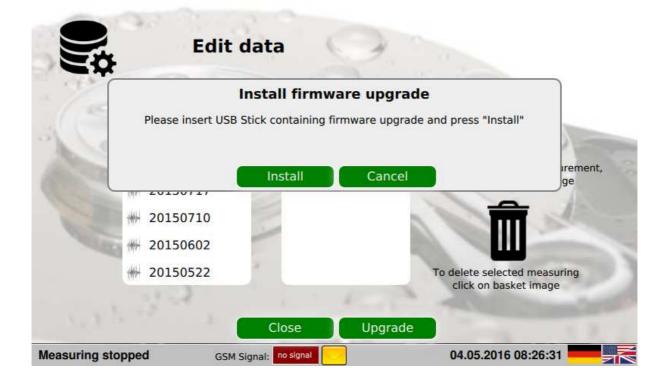

The firmware upgrade will if available and required by Airleader provided.

# 11.Option: GSM and mailing of data:

As an additional option of measuring kit can be provided with a GSM modem .

This option allows , during the measurement , to send data to the active measurement via email. The data is sent from the day before each night . To get the opportunity to create the evaluation prior to the dismantling of the measuring kit . The e-mail settings can be made in the dialog mailing .

The Email dialog you open by clicking on the icon

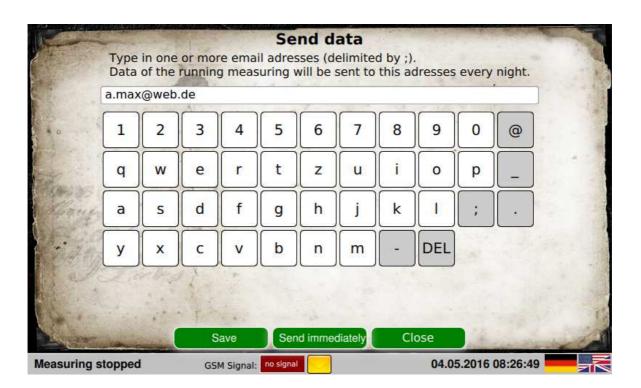

In this dialog, the recipient e-mail addresses can be entered. Several receivers can be specified separated by "; " (semicolon). Clicking "Save " saves your entries . With "Send immediatly" You cannot send a test email. "Close" closes the dialog box .

#### **Attention:**

Please note that the GSM option that a function always dependent on the reception (signal strength) of the GSM network.

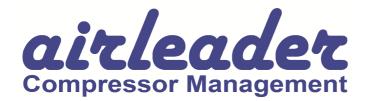

5460 33rd Street SE Grand Rapids, MI 49512 Tel: +1 616 828 0716 Fax: +1 616 425 5281

Mail: info@airleader.us Internet: www.airleader.us